## **Brilliance**

19B4L

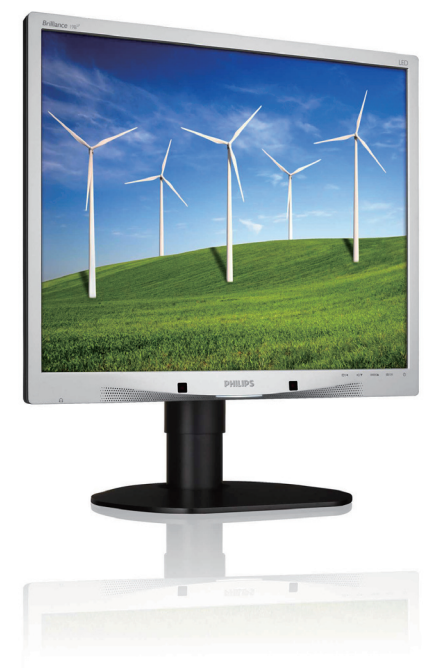

## www.philips.com/welcome

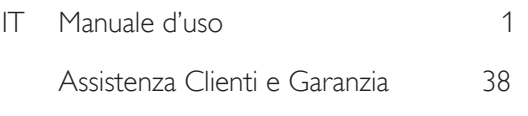

Risoluzione dei problemi e FAQ 43

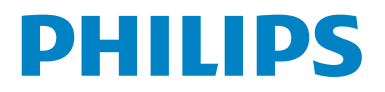

# Indice

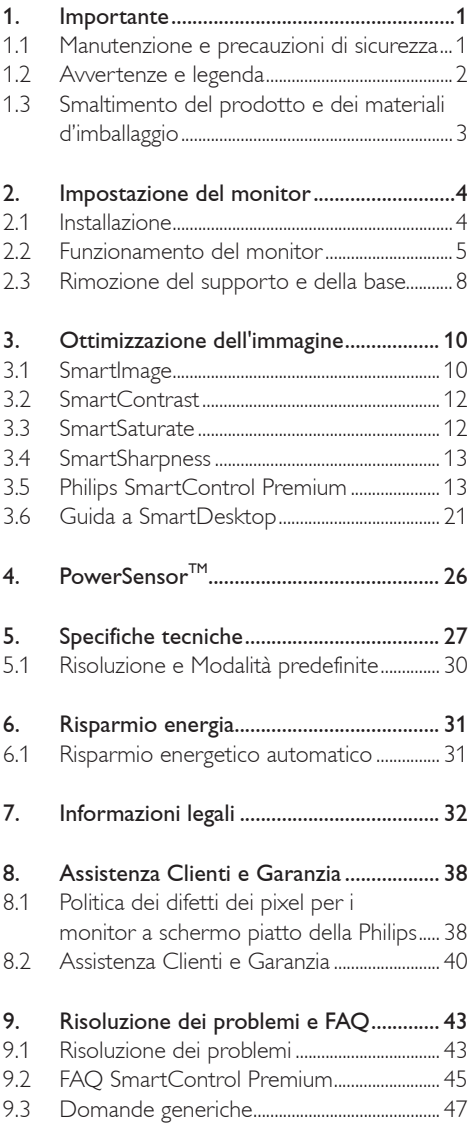

## 1. Importante

Questa guida all'uso elettronica è intesa per chiunque usi il monitor Philips. Leggere accuratamente questo manuale d'uso prima di usare il monitor. Contiene informazioni e note importanti sul funzionamento del monitor.

La garanzia Philips è valida a condizione che il prodotto sia usato in modo corretto e secondo le istruzioni fornite, dietro presentazione della fattura originale o dello scontrino di vendita, indicante la data d'acquisto, il nome del rivenditore, il modello e il numero di produzione del prodotto.

#### 1.1 Manutenzione e precauzioni di sicurezza

#### **Avvertenze**

L'utilizzo di dispositivi, registrazioni o procedure differenti da quelle specificate nelle presenti istruzioni possono esporre al rischio di corto circuito, rischi elettrici e/o rischi meccanici. Leggere e seguire le presenti istruzioni durante il collegamento e l'utilizzo del monitor del computer.

#### Funzionamento

- Posizionare il monitor lontano dalla luce diretta del sole, fonti di illuminazione molto forti e da qualsiasi altra fonte di calore. L'esposizione prolungata a questo tipo di ambiente può causare perdita di colore e danni al monitor.
- Rimuovere qualsiasi oggetto che potrebbe cadere nei fori di ventilazione od ostacolare il corretto raffreddamento delle parti elettroniche del monitor.
- Non bloccare i fori di ventilazione sul cabinet.
- Durante il posizionamento del monitor assicurarsi che il connettore e la presa di alimentazione siano facilmente accessibili.
- Se si spegne il monitor scollegando il cavo di alimentazione o il cavetto in c.c., attendere 6 secondi prima di reinserire il cavo o il cavetto in c.c. per il normale funzionamento.
- Utilizzare sempre il cavo di alimentazione approvato fornito da Philips. Se il cavo di

alimentazione è assente, rivolgersi al centro di assistenza locale. (Vedere Customer Care Consumer Information Center)

- Non far subire al monitor forti vibrazioni o impatti severi durante il funzionamento.
- Non colpire né lasciare cadere il monitor durante il funzionamento o il trasporto.

#### **Manutenzione**

- Per proteggere il monitor da possibili danni, non esercitare pressione eccessiva sul monitor. Se si sposta il monitor, afferrare il telaio per sollevare; non sollevare il monitor posizionando le mani e le dita sul monitor.
- Se si prevede di non utilizzare il monitor per lunghi periodi, scollegarlo dalla presa di corrente.
- Se occorre pulire il monitor con un panno leggermente umido, scollegare il monitor dalla presa di corrente. Lo schermo può essere asciugato con un panno asciutto quando l'alimentazione è scollegata. Tuttavia, non utilizzare solventi organici come alcool, oppure liquidi a base di ammoniaca per pulire il monitor.
- Per evitare danni permanenti al set, non esporre il monitor a polvere, pioggia, acqua o eccessiva umidità.
- Se il monitor si bagna, strofinarlo con un panno asciutto.
- Se sostanze estranee o acqua penetrano nel monitor, disattivare immediatamente l'alimentazione e scollegare il cavo di alimentazione. Quindi, rimuovere la sostanza estranea oppure l'acqua e inviare immediatamente il monitor a un centro di assistenza.
- Non immagazzinare o usare il monitor in luoghi esposti al calore, alla luce diretta del sole, o freddo estremo.
- Per conservare prestazioni ottimali del monitor e utilizzarlo per un periodo prolungato, utilizzare il dispositivo in una postazione caratterizzata dalle seguenti condizioni ambientali:
	- Temperatura: 0-40°C 32-95°F
	- Umidità: 20-80% RH

### Informazioni importanti per l'immagine Burn-in/ Ghost (immagine permanente)

- Attivare sempre uno screen saver con animazione quando si lascia il monitor inattivo. Attivare sempre un'applicazione d'aggiornamento periodico dello schermo se il monitor visualizzerà contenuti statici che non cambiano. La visualizzazione senza interruzioni di immagini statiche per un lungo periodo di tempo può provocare il fenomeno di "burn in", anche noto come "persistenza dell'immagine" o "ghost", sullo schermo.
- Il "Burn-in", la "persistenza delle immagini", o il "ghost" sono tutti fenomeni noti nella tecnologia dei monitor. Nella maggior parte dei casi le immagini persistenti scompaiono gradualmente dopo un po' di tempo, quando viene tolta l'alimentazione.

## <sup>1</sup> Avvertenze

La mancata attivazione dello screensaver o il periodico aggiornamento dello schermo possono causare la permanenza di immagini "burn-in" o "after-image" o "ghost" nel server che non possono essere riparate. Tali danni non sono coperti dalla garanzia.

### Assistenza

- La copertura dell'involucro del monitor deve essere aperta esclusivamente da tecnici qualificati.
- Se si ha necessità di documenti per riparazioni o integrazioni, rivolgersi al centro di assistenza locale (vedere il capitolo "Consumer Information Center").
- Fare riferimento alla sezione "Specifiche tecniche" per informazioni sul trasporto.
- Non lasciare il monitor in una vettura/in un autocarro esposto all'illuminazione solare diretta.

## **⊖** Nota

Consultare un tecnico dell'assistenza se il monitor non funziona normalmente oppure se non si è sicuri di come procedere dopo avere seguito le istruzioni del presente manuale.

### 1.2 Avvertenze e legenda

La sezione che segue fornisce una descrizione di alcuni simboli convenzionalmente usati nel presente documento.

Note, Attenzione e Avvertenze Leggendo questa guida, incontrerete blocchi di testo accompagnati da specifiche icone e stampati in grassetto o corsivo. Tali parti contengono note, note di attenzione o di avvertenza. Segue un esempio d'uso:

## **A** Nota

Questa icona indica informazioni e suggerimenti importanti che potrebbero risultare utili per un utilizzo ottimale del vostro computer.

## **A** Attenzione

Questa icona segnala indicazioni per evitare la possibilità di danni al sistema o la perdita di dati.

## **Avvertenze**

Questa icona indica la possibilità di danni personali e segnala indicazioni per la prevenzione di detti problemi.

Alcune altre indicazioni di attenzione e avvertenza potrebbero presentarsi in formati diversi, e/o non essere accompagnati della relativa icona. In tali casi, la presentazione specifica delle varie note è conforme alle regolamentazioni locali.

1.3 Smaltimento del prodotto e dei materiali d'imballaggio

Waste Electrical and Electronic Equipment-**WFFF** 

#### Recycling Information for Customers

Your display is manufactured with high quality materials and components which can be recycled and reused.

To learn more about our recycling program please visit www.philips.com/about/sustainability/recycling.

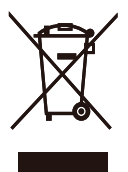

This marking on the product or on its packaging illustrates that, under European Directive 2002/96/ EC governing used electrical and electronic appliances, this product may not be disposed of with normal household waste. You are responsible for disposal of this equipment through a designated waste electrical and electronic equipment collection. To determine the locations for dropping off such waste electrical and electronic, contact your local government office, the waste disposal organization that serves your household or the store at which you purchased the product.

Your new monitor contains materials that can be recycled and reused. Specialized companies can recycle your product to increase the amount of reusable materials and to minimize the amount to be disposed of.

All redundant packing material has been omitted. We have done our utmost to make the packaging easily separable into mono materials.

Please find out about the local regulations on how to dispose of your old monitor and packing from your sales representative.

## 2. Impostazione del monitor

#### 2.1 Installazione

#### **1** Contenuti della confezione

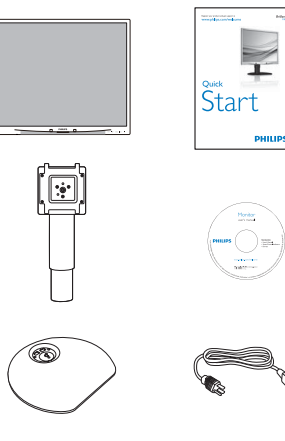

DVI (optional)

VGA (optional)

#### 2 Installazione della base

1. Collocare il monitor, a faccia in giù, su una superficie liscia, prestando attenzione a non graffiare o danneggiare lo schermo.

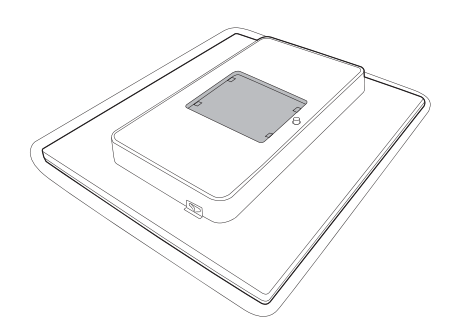

2. Inserire la base nell'area di montaggio VESA.

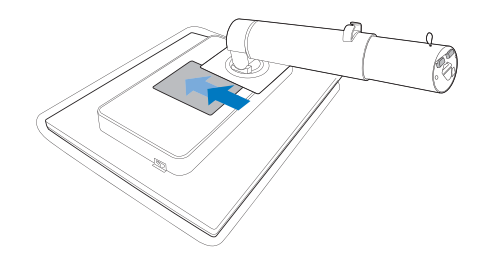

- 3. Tenere la base del monitor con entrambe le mani ed inserire con fermezza la base nel supporto.
	- (1) Fissare delicatamente la base alla base della colonna fino a bloccare i fermi.
	- (2) Usare le dita per stringere la vite che si trova nella parte inferiore della base, quindi fissare la base alla colonna.

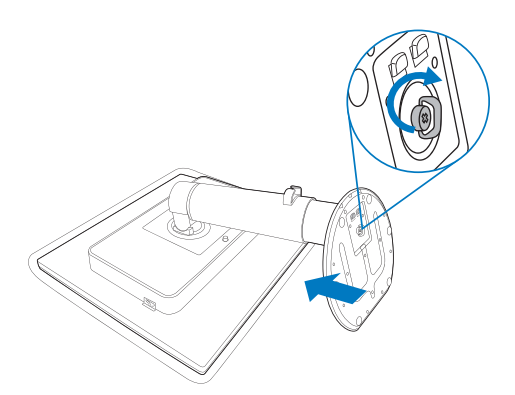

## **3** Collegamento al PC

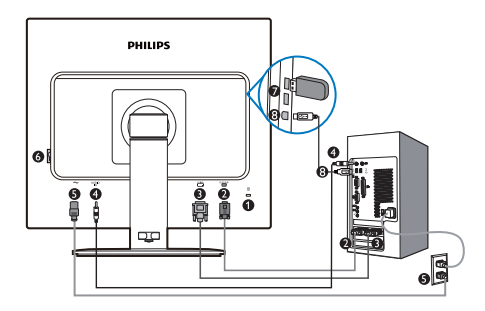

- O Sistema antifurto Kensington
- **2** Ingresso VGA
- **O** Ingresso DVI-D
- **O** Ingresso audio
- 0 Ingresso potenza AC
- Ô Interruttore alimentazione Zero
- **D** USB a valle
- USB a monte 8

Collegamento al PC

- 1. Collegare saldamente il cavo d'alimentazione sul retro del monitor.
- 2. Spegnere il computer e staccare il cavo d'alimentazione.
- 3. Collegare il cavo segnale del monitor al connettore video sul retro del computer.
- 4. Collegare il cavo audio PC al connettore audio sul pannello posteriore del computer.
- 5. Collegare i cavi d'alimentazione del computer e del monitor ad una presa di corrente nelle vicinanze.
- 6. Collegare la porta USB upstream del monitor e la porta USB del computer usando un cavo USB. La porta USB downstream adesso è pronta per il collegamento di qualsiasi dispositivo USB.
- 7. Accendere il computer ed il monitor. Se sul monitor appare un'immagine, l'installazione è riuscita.

2.2 Funzionamento del monitor

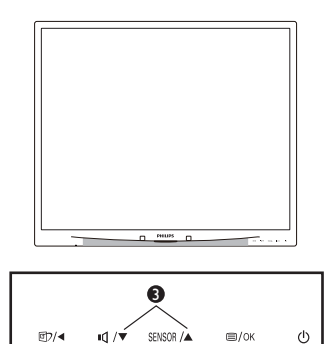

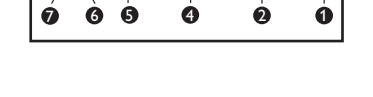

 $\overline{\phantom{a}}$ 

1 Descrizione del pannello frontale del prodotto

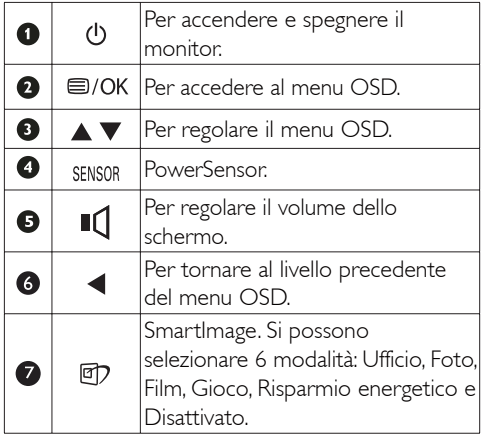

## **2** Descrizione dei comandi OSD

## Che cos'è il menu OSD (On-Screen Display)?

L'On-Screen Display (OSD) è una funzione presente su tutti i monitor Philips. Consente all'utente di regolare le prestazioni dello schermo o di selezionare le funzioni del monitor direttamente tramite una finestra di istruzioni a video. Di seguito è mostrata un'illustrazione della semplice interfaccia OSD:

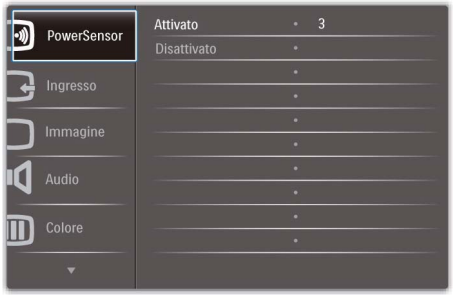

### Istruzioni semplici e di base sui tasti di controllo

Nel menu OSD mostrato in precedenza, premere il tasto  $\blacktriangledown$  sul pannello frontale del monitor per spostare il cursore, premere **OK** per confermare la scelta o la modifica.

## Il menu OSD

Di seguito c'è una descrizione generale della struttura del menu OSD. Questa può essere utilizzata come riferimento quando in seguito si lavorerà sulle diverse regolazioni.

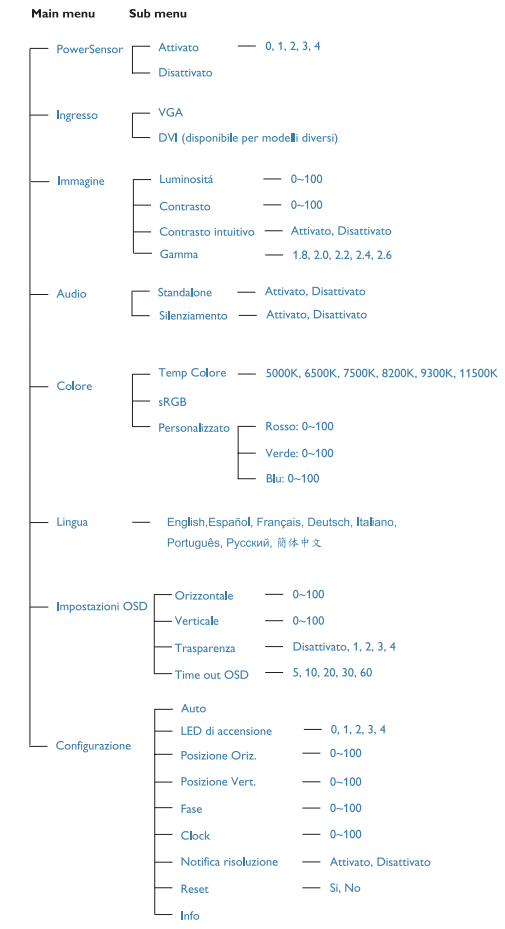

### **3** Notifica di risoluzione

Questo monitor è progettato per rendere le prestazioni ottimali alla sua risoluzione originaria di 1280×1024 a 60Hz. Quando il monitor è impostato su una risoluzione diversa, all'accensione è visualizzato un avviso: Usare la risoluzione 1280×1024 a 60Hz per ottenere le prestazioni migliori.

La visualizzazione dell'avviso può essere disattivata dal menu Setup (Configurazione) del menu OSD.

#### 4 Funzioni fisiche

#### Inclinazione

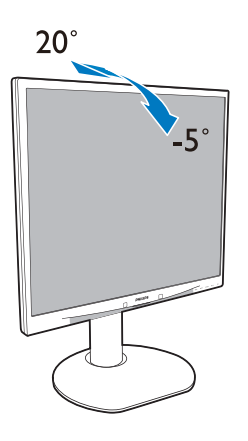

Regolazione dell'altezza

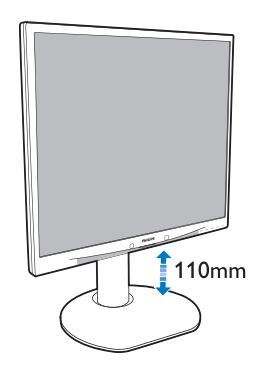

Perno

![](_page_8_Figure_10.jpeg)

#### Rotazione

![](_page_8_Figure_12.jpeg)

### 2.3 Rimozione del supporto e della base

#### **Rimozione della base**

Prima di iniziare a smontare la base del monitor, osservare le istruzioni che seguono per evitare danni o lesioni.

1. Collocare il monitor, a faccia in giù, su una superficie liscia, prestando attenzione a non graffiare o danneggiare lo schermo.

![](_page_9_Figure_5.jpeg)

- 2. Scollegare la il supporto della base dalla colonna della base:
	- (1) Usare le dita per allentare la vite che si trova nella parte inferiore della base.
	- (2) Muovere delicatamente verso l'alto e il basso per rilasciare il fermo che blocca la base, quindi rimuovere completamente la base dalla base della colonna.

![](_page_9_Picture_9.jpeg)

#### 2 Rimuovere la base

Condizioni:

- Per installazioni standard VFSA
- 1. Allungare la base del monitor alla sua massima altezza.

![](_page_9_Picture_14.jpeg)

2. Collocare il monitor, a faccia in giù, su una superficie liscia, prestando attenzione a non graffiare o danneggiare lo schermo. Sollevare la base del monitor.

![](_page_9_Picture_16.jpeg)

3. Tenendo premuto il tasto di rilascio, inclinare la base ed estrarla.

![](_page_9_Picture_18.jpeg)

## **←** Nota

Questo monitor accetta un'interfaccia di montaggio compatibile VESA 100 mm x 100 mm.

![](_page_10_Figure_3.jpeg)

## 3. Ottimizzazione dell'immagine

#### 3.1 SmartImage

#### T Che cos'è?

SmartImage fornisce impostazioni predefinite che ottimizzano lo schermo per diversi tipi di contenuti, regolando dinamicamente luminosità, contrasto, colore e nitidezza in tempo reale. Che si lavori con applicazioni di testo, che si visualizzino immagini o che si guardi un video, Philips SmartImage fornisce prestazioni ottimizzate del monitor.

#### 2 Perché ne ho bisogno?

Poiché vuoi un monitor che fornisce visualizzazione ottimizzata di tutti i tipi di contenuti, il software SmartImage regola dinamicamente luminosità, contrasto, colore e nitidezza in tempo reale per migliorare l'esperienza visiva del monitor.

#### **B** Come funziona?

SmartImage è un'esclusiva tecnologia all'avanguardia sviluppata da Philips per l'analisi dei contenuti visualizzati su schermo. In base allo scenario selezionato, SmartImage migliora dinamicamente contrasto, saturazione del colore e nitidezza delle immagini per migliorare i contenuti visualizzati – tutto in tempo reale ed alla pressione di un singolo tasto.

![](_page_11_Picture_9.jpeg)

- 1. Premere **et** per aprire il menu SmartImage.
- 2. Tenere premuto **di** per passare tra Ufficio, Foto, Film, Gioco, Risparmio energetico e Disattivato.
- 3. Il menu SmartImage resterà sullo schermo per 5 secondi; premere "OK" per confermare.
- 4. Quando la funzione SmartImage è abilitata, lo schema sRGB è disabilitato automaticamente. Per usare lo schema sRGB è necessario disabilitare SmartImage usando il tasto **che** si trova sul pannello frontale del monitor.

Oltre ad usare  $\blacksquare$  i tasti per scorrere verso il basso, si possono anche premere i tasti  $\blacktriangledown$   $\blacktriangle$ per eseguire le selezioni e premere "**OK**" per confermare e chiudere il menu SmartImage.

#### 4 Come si abilita SmartImage?

Si possono selezionare sei modalità: Ufficio, Foto, Film, Gioco, Risparmio energetico e Disattivato.

![](_page_12_Picture_144.jpeg)

- Ufficio: Migliora il testo ed attenua la luminosità per migliorare la leggibilità e ridurre l'affaticamento degli occhi. Questa modalità migliora significativamente la leggibilità e la produttività quando si lavora con fogli di lavoro, file PDF, scansioni di articoli o altre applicazioni generiche.
- Foto: Questo profilo combina saturazione del colore, miglioramento dinamico di contrasto e luminosità per visualizzare foto ed altre immagini con notevole chiarezza e colori vibranti – tutto senza modifiche o attenuazione dei colori.
- **Film:** Luminosità elevata, in base alla saturazione del colore, contrasto dinamico e nitidezza tagliente permettono di visualizzare tutti i dettagli delle aree scure dei video e delle aree luminose senza alcun colore mantenendo valori dinamici naturali per fornire una avanzatissima visualizzazione video.
- Gioco: Attiva il circuito overdrive per ottenere tempi migliori di risposta, riduce i lati deformi o gli oggetti in rapido movimento sullo schermo, migliora il rapporto di contrasto per schemi luminosi o scuri; questo profilo fornisce la migliore esperienza di gioco per gli appassionati.
- Risparmio energetico: Con questo profilo, luminosità e contrasto sono regolate e l'illuminazione è regolata con precisione per la giusta visualizzazione quotidiana delle applicazioni Office ed un basso consumo energetico.
- Disattivato: Nessuna ottimizzazione da parte di SmartImage.

#### 3.2 SmartContrast

#### **T** Che cos'è?

Tecnologia unica che analizza dinamicamente i contenuti visualizzati ed ottimizza automaticamente il rapporto di contrasto del monitor per la massima chiarezza e piacevolezza visiva, aumentando l'illuminazione per immagini più chiare, luminose e nitide oppure diminuendola per la visualizzazione di immagini chiare su sfondi scuri.

#### 2 Perché ne ho bisogno?

Vuoi la chiarezza ed il comfort visivo migliore per ogni tipo di contenuto. SmartContrast controlla dinamicamente il contrasto e regola l'illuminazione per immagini e videogiochi chiari, nitidi e luminosi, oppure per visualizzare testo chiaro e leggibile per i lavori d'ufficio. Riducendo il consumo energetico del monitor, si risparmia sui costi e si allunga la durata del monitor.

#### **B** Come funziona?

Quando si attiva SmartContrast i contenuti visualizzati saranno analizzati in tempo reale per regolare i colori e controllare l'intensità dell'illuminazione. Questa funzione migliora il contrasto in modo dinamico per una grandiosa esperienza d'intrattenimento quando si guardano video o mentre si gioca.

#### 3.3 SmartSaturate

#### Che cos'è?  $\blacksquare$

Tecnologia intuitiva che controlla la saturazione dei colori – il grado col quale ciascun colore è diluito nei colori adiacenti – per fornire immagini ricche e vibranti per un maggiore divertimento quando si guardano i video.

#### 2 Perché ne ho bisogno?

Vuoi immagini ricche e vibranti per un maggiore divertimento quando guardi le foto o i video.

#### **3** Come funziona?

Tecnologia intuitiva che controlla in modo dinamico la saturazione dei colori – il grado col quale ciascun colore è diluito nei colori adiacenti – per fornire immagini ricche e vibranti per un maggiore divertimento quando si guardano immagini o video in modalità Film o Gioco. È disattivata per un'eccellente qualità di visualizzazione in modalità Ufficio ed Risparmio energetico per ridurre il consumo energetico.

#### 3.4 SmartSharpness

#### **T** Che cos'è?

Tecnologia intuitiva che migliora la nitidezza quando si voglio prestazioni avanzatissime di visualizzazione e maggiore divertimento quando si guardano video o foto.

#### 2 Perché ne ho bisogno?

Vuoi nitidezza avanzatissima per un maggiore divertimento quando guardi le foto o i video.

#### **B** Come funziona?

Tecnologia intuitiva che migliora la nitidezza quando si voglio prestazioni avanzatissime di visualizzazione e maggiore divertimento quando si guardano video o foto in modalità Film o Gioco. È disattivata per un'eccellente qualità di visualizzazione in modalità Ufficio ed Risparmio energetico per ridurre il consumo energetico.

#### 3.5 Philips SmartControl Premium

Il nuovo software SmartControl Premium Phillips permette di controllare il monitor usando una semplice interfaccia grafica. Le regolazioni complicate appartengono al passato; questo software facile da usare guida durante le procedure per regolare con precisione la calibratura del colore, frequenza/fase, punto di bianco RGB, eccetera.

Dotato della tecnologia più avanzata in materia di algoritmi core per velocità d'elaborazione e risposta, questo software compatibile Windows 7 dotato di attraenti icone animate è pronto per migliorare la tua esperienza con i monitor Philips!

#### **1** Installazione

- Attenersi alle istruzioni e completare l'installazione.
- L'avvio si esegue ad installazione terminata.

Se si vuole avviare l'applicazione in un secondo tempo, fare clic sul collegamento del desktop o nella barra degli strumenti.

![](_page_14_Picture_220.jpeg)

#### Procedura guidata primo avvio

- La prima volta, dopo l'installazione di SmartControl Premium, si passerà automaticamente alla procedura guidata primo avvio.
- che guiderà passo a passo nel corso delle procedure di regolazione delle prestazioni del monitor.
- Per avviare la procedura guidata in un secondo tempo, si può andare al menu Plug-in.
- Usando il pannello Standard si possono regolare altre opzioni senza ausilio della procedura guidata.

![](_page_14_Picture_21.jpeg)

## 2 Inizio con il pannello Standard:

### Menu Regolazione:

- Il menu Regolazione permette di regolare: Luminosità, Contrasto, Fuoco, Posizione e Risoluzione.
- Seguire le istruzioni ed eseguire la regolazione.
- Annullare la richiesta, se si vuole annullare l'installazione.

![](_page_15_Picture_6.jpeg)

![](_page_15_Picture_7.jpeg)

![](_page_15_Picture_8.jpeg)

![](_page_15_Picture_9.jpeg)

![](_page_15_Picture_10.jpeg)

#### Menu Colore:

- Il menu Colore permette di regolare: RGB, Livello di nero, Punto bianco, Gamma visualizzazione, Calibratura colore e SmartImage (fare riferimento alla sezione SmartImage).
- Seguire le istruzioni ed eseguire la regolazione.
- Fare riferimento alla tabella che segue per informazioni dettagliate sulle voci dei menu secondari in base all'ingresso.
- Esempio di Calibratura colore

![](_page_16_Picture_6.jpeg)

![](_page_16_Picture_7.jpeg)

![](_page_16_Picture_8.jpeg)

![](_page_16_Picture_9.jpeg)

- 1. "Mostrami" avvia il Tutorial della calibratura colore.
- 2. Avvia Avvia la sequenza di 6 fasi della calibratura colore.
- 3. Visione rapida carica le immagini prima/ dopo.
- 4. Fare clic sul tasto Annulla per tornare al pannello principale Colore.
- 5. Abilita calibratura colore Per impostazione predefinita questa opzione è attivata. Se è deselezionata, la calibratura colore non ha luogo ed i tasti Avvia e Visione rapida sono disabilitati.
- 6. La schermata della calibratura deve avere le informazioni dei diritti esclusivi.

#### Prima schermata della calibratura colore:

![](_page_17_Picture_2.jpeg)

- Il tasto Precedente è disabilitato fino alla seconda schermata colore.
- Il tasto Avanti va alla schermata successiva (ci sono 6 schermate).
- La pressione del tasto Avanti dopo l'ultima schermata porta al pannello File > Predefiniti.
- v Il tasto Annulla chiude l'interfaccia e torna alla schermata Plug-in.

#### SmartImage

Permette di modificare le impostazioni per ottimizzare la visualizzazione in base ai contenuti.

Quando è impostata la voce Intrattenimento, sono abilitati anche SmartContrast e SmartResponse.

![](_page_17_Picture_10.jpeg)

#### ECO Power

![](_page_17_Picture_12.jpeg)

Il pannello Antifurto sarà attivo solo dopo avere selezionato la modalità Antifurto nel menu a discesa Plug Ins.

![](_page_17_Picture_127.jpeg)

Per abilitare la funzione Antifurto, fare clic sul tasto Abilita modalità Antifurto; apparirà la schermata che segue:

- Si può inserire un PIN composto solo da un minimo di 4 ed un massimo di 9 numeri.
- Dopo avere inserito il PIN, il tasto Accetta porta alla finestra di dialogo della pagina seguente.
- L'impostazione minima dei minuti è 5. Il dispositivo di scorrimento è impostato su 5 per impostazione predefinita.
- Non richiede che lo schermo sia collegato ad un host diverso per accedere alla modalità Antifurto.

![](_page_18_Picture_6.jpeg)

Dopo avere creato il PIN, il pannello Antifurto indicherà Antifurto abilitato e fornirà il tasto Opzioni PIN:

- Èvisualizzato Antifurto abilitato.
- Disable Disabilita modalità Antifurto apre la pagina successiva.
- Il tasto Opzioni PIN è disponibile solo se l'utente crea un PIN; il tasto apre un sito web sicuro.

Opzioni > Preferenze – Sarà attivo solo quando si seleziona Preferenze dal menu a discesa Opzioni. Sugli schermi non supportati, con capacità DDC/CI, saranno disponibili solo le schede Guida e Opzioni.

![](_page_18_Picture_12.jpeg)

- Visualizza le impostazioni correnti delle preferenze.
- Una casella di selezione abilita la funzione. La casella può essere selezionata e deselezionata.
- La voce Abilita menu contestuale sul desktop è selezionata (attivata) per impostazione predefinita. Abilita menu contestuale visualizza le opzioni di SmartControl Premium per selezionare impostazioni predefinite e regolare lo schermo facendo clic col tasto destro del mouse sul desktop. Disabilitato rimuove SmartControl Premium dal menu contestuale.
- La voce Abilita icona barra delle applicazioni è selezionata (attivata) per impostazione predefinita. Abilita menu contestuale mostra il menu dell'area di notifica di SmartControl Premium. Facendo clic col tasto destro del mouse sull'icona nella barra delle applicazioni, è visualizzato un menu di opzioni con le voci Guida e Supporto tecnico. Permette di selezionare Aggiornamenti, Informazioni ed Esci. Quando la voce Abilita menu barra delle applicazioni è disabilitata, l'icona della barra delle applicazioni visualizza solo ESCI.
- La voce Esegui all'avvio è selezionata (attivata) per impostazione predefinita. Quando disabilitato, SmartControl Premium non si avvierà all'avvio, né sarà nell'area di notifica. Il solo modo per avviare SmartControl Premium è usare il collegamento sul desktop oppure il file del programma. Tutte le impostazioni configurate per essere eseguite all'avvio non si caricheranno quando questa casella è deselezionata (disabilitata).
- Abilita trasparenza (Windows 7, Vista, XP). L'impostazione predefinita è 0% Opaco.

Opzioni > Ingresso – Sarà attivo solo quando si seleziona Ingresso dal menu a discesa Opzioni. Sugli schermi non supportati, con capacità DDC/ CI, saranno disponibili solo le schede Guida e Opzioni. Tutte le atre schede di SmartControl Premium non sono disponibili.

![](_page_19_Picture_4.jpeg)

- Visualizza il pannello Source instruction (Istruzioni origine) e le impostazioni correnti dell'origine dell'ingresso.
- Su schermi con un solo ingresso, questo pannello non sarà visibile.

Opzioni > Audio – Sarà attivo solo quando si seleziona Volume dal menu a discesa Opzioni. Sugli schermi non supportati, con capacità DDC/ CI, saranno disponibili solo le schede Guida e Opzioni.

![](_page_19_Picture_8.jpeg)

## Opzione > Rotazione automatica

![](_page_19_Picture_10.jpeg)

Help > Manuale d'uso – Sarà attivo solo quando si seleziona Manuale d'suo dal menu a discesa Guida. Sugli schermi non supportati, con capacità DDC/CI, saranno disponibili solo le schede Guida e Opzioni.

![](_page_20_Picture_2.jpeg)

Guida > Versione – Sarà attivo solo quando si seleziona Versione dal menu a discesa Guida. Sugli schermi non supportati, con capacità DDC/CI, saranno disponibili solo le schede Guida e Opzioni.

![](_page_20_Picture_4.jpeg)

#### Menu sensibile al contesto

Il menu sensibile al contesto è abilitato per impostazione predefinita. Se la voce Abilita menu sensibile al contesto è stata selezionata nel pannello Opzioni > Preferenze, il menu sarà visibile.

![](_page_20_Figure_7.jpeg)

Il menu sensibile al contesto ha quattro voci:

- SmartControl Premium Quando selezionato, è visualizzata la schermata Informazioni sullo schermo.
- Selezione predefiniti Fornisce un menu gerarchico di impostazioni predefinite salvata per l'uso immediato. Un segno di spunta mostra l'impostazione predefinita correntemente selezionata. Dal menu a discesa può essere richiamata la voce Valori predefiniti.
- Regola schermo Apre il pannello di controllo di SmartControl Premium.
- SmartImage Controllo dell'impostazione corrente Ufficio, Foto, Film, Gioco, Risparmio energetico, Disattivato.

### Menu barra delle applicazioni abilitato

Il menu dell'area di notifica può essere visualizzato facendo clic col tasto destro del mouse sull'icona SmartControl Premium nell'area di notifica. Il clic col tasto sinistro del mouse avvierà l'applicazione.

![](_page_21_Picture_3.jpeg)

La barra delle applicazioni ha cinque voci:

- Guida Accesso al file Manuale d'uso: Apre il file Manuale d'uso usando il browser predefinito.
- Supporto tecnico Visualizza la pagina del Supporto tecnico.
- Cerca aggiornamenti Porta alla pagina PDI Landing e paragona la versione dell'utente con quella più recente disponibile.
- v Informazioni Visualizzare informazioni dettagliate: versione del prodotto, informazioni sulla pubblicazione e nome del prodotto.
- v Esci Chiude SmartControl Premium Per eseguire di nuovo SmartControl Premium selezionare SmartControl Premium dal menu Programmi, fare doppio clic sull'icona del desktop, oppure riavviare il sistema.

![](_page_21_Figure_10.jpeg)

## Menu barra delle applicazioni disabilitato

Quando la barra delle applicazioni è disabilitata nella cartella delle preferenze, è disponibile solo la selezione ESCI. Per rimuovere in modo completo SmartControl Premium dall'area di notifica, disabilitare la voce Esegui all'avvio in Opzioni > Preferenze.

## **O** Nota

Tutte le immagini in questa sezione sono solo di riferimento. La versione del software SmartControl potrebbe essere cambiata senza preavviso. Controllare sempre il sito web Portrait ufficiale su www.portrait.com/dtune/phl/enu/index per scaricare la versione più recente del software SmartControl.

#### 3.6 Guida a SmartDesktop

#### 1 SmartDesktop

SmartDesktop è in SmartControl Premium. Installare SmartControl Premium e selezionare SmartDesktop dalle Opzioni.

![](_page_22_Picture_4.jpeg)

- La casella di controllo Allinea a partizione attiva l'allineamento automatica della quando viene trascinata nella partizione definita.
- Selezionare la paritizione desiderata facendo clic sull'icona. La partizione verrà applicata al desktop e l'icona verrà evidenziata.
- Identifica offre un modo rapido per visualizzare la griglia.

![](_page_22_Picture_205.jpeg)

#### **2** Trascinare le finestre

Una volta configurate le partizioni e selezionato Allinea a partizione, è possibile trascinare una finestra nella regione e allinearla automaticamente. Quando la finestra e il cursore del mouse si trovano nella regione, la regione viene evidenziata.

#### **O** Nota

Se il contorno della regione non è visibile quando si trascina la finestra, allora "Mostra contenuto della finestra durante l'operazione di trascinamento" è disattivo. Per attivarlo:

- 1. Nel Pannello di controllo, fare clic su Sistema.
- 2. Fare clic su Impostazioni di sistema avanzate (Per Vista e Win7, si trova nella barra di sinistra)
- 3. Nella sezione Preferenze, fare clic su Impostazioni.
- 4. Nella casella, selezionare Mostra contenuto della finestra durante l'operazione di trascinamento, e fare clic su OK.

#### Altri percorsi alternativi:

Vista:

Pannello di controllo > Personalizzazione > Colore e aspetto finestre > fare clic su "Apri proprietà ascpetto classico per ulteriori opzioni sui colori" > fare clic sul pulsante "Effetti" > selezionare Mostra contenuto della finestra durante l'operazione di trascinamento

#### XP:

Proprietà schermo > Aspetto > Effetti... > selezionare Mostra contenuto della finestra durante l'operazione di trascinamento

#### Win 7:

Nessun percorso alternativo disponibile.

### **3** Opzioni barra del titolo

È possibile accedere a Partizione desktop dalla barra del titolo della finestra attiva. Offre un accesso rapido e semplice alla gestione del desktop, consentendo di inviare una qualsiasi finestra ad una qualsiasi partizione senza dover trascinare. Spostare il cursore nella barra del titolo della finestra attiva per accedere al menu a discesa.

![](_page_23_Picture_3.jpeg)

#### 4 Menu clic con il tasto destro

Fare clic con il tasto destro sull'icona Partizione desktop per visualizzare il menu a discesa.

![](_page_23_Picture_6.jpeg)

1. Trova finestra – In alcuni casi, l'utente potrebbe avere la necessità di inviare più finestre sulla stessa partizione. Trova finestra mostra tutte le finestre aperte e consente di spostare la finestra selezionata in primo piamo. 2. Partizione desktop – Partizione desktop mostra la partizione corrente e consente all'utente di passare rapidamente ad una qualsiasi partizione mostrata nell'elenco a discesa.

![](_page_23_Picture_153.jpeg)

#### **⊖** Nota

Se sono collegati più monitor, è possibile selezionare il monitor di destinazione per cambiare la partizione. L'icona evidenziata rappresenta la partizione attiva corrente.

- 3. Identifica partizione Visualizza la griglia sul desktop per la partizione corrente.
- 4. Allinea On/Alllinea Off Attiva/disattiva la funzione di allineamento automatico dopo il trascinamento.
- 5. Esci Chiude la Partizione desktop e Sintonia monitor. Per eseguire nuovamente l'inizializzazione, avviare Sintonia monitor dal menu start o dal collegamento sul desktop.

### **5** Menu clic tasto sinistro

Fare clic con il tasto sinistro sull'icona Partizione desktop per inviare rapidamente la finestra attiva ad una qualsiasi partizione senza doverla trascinare. Rilasciando il mouse, la finestra viene inviata alla partizione evidenziata.

![](_page_24_Picture_3.jpeg)

#### 6 Clic tasto destro su barra delle applicazioni

La barra delle applicazioni contiene anche molte delle funzioni supportate nella barra del titolo (tranne l'invio automatico della finestra ad una qualsiasi partizione).

![](_page_24_Picture_6.jpeg)

- $\bullet$  Trova finestra In alcuni casi, l'utente potrebbe avere la necessità di inviare più finestre sulla stessa partizione. Trova finestra mostra tutte le finestre aperte e consente di spostare la finestra selezionata in primo piamo.
- **•** Partizione desktop Partizione desktop mostra la partizione corrente e consente all'utente di passare rapidamente ad una qualsiasi partizione mostrata nell'elenco a discesa.
- Identifica partizione– Visualizza la griglia sul desktop per la partizione corrente.
- Allinea On/Allinea Off Attiva/disattiva la funzione di allineamento automatico dopo il trascinamento.

## **7** Definizione partizione di SmartDesktop

![](_page_25_Picture_104.jpeg)

![](_page_26_Picture_77.jpeg)

## 4. PowerSensor<sup>TM</sup>

#### Come funziona?

- PowerSensor funziona sul principio di trasmissione e ricezione di innocui segnali "infrarossi" per rilevare la presenza dell'utente.
- Quando l'utente è di fronte al monitor, questo funziona in modo normale impiegando le impostazioni configurate dall'utente, e.g. luminosità, contrasto, colore, eccetera.
- lpotizzando che la luminosità del monitor sia impostata al 100%, quando l'utente abbandona il suo posto e non si trova più davanti al monitor, questo riduce automaticamente il consumo energetico fino al 80%.

Utente presente davanti al monitor Utente non presente davanti al monitor

![](_page_27_Picture_8.jpeg)

![](_page_27_Figure_9.jpeg)

Il consumo energetico indicato nell'illustrazione è solo a scopo di riferimento.

## 2 Impostazioni

#### Impostazioni predefinite

Le impostazioni predefinite di PowerSensor (impostazione 3) sono progettate per rilevare la presenza dell'utente ad una distanza dallo schermo compresa tra 30 e 100 cm (12 e 40 pollici) e ad un'angolazione di cinque gradi a sinistra o a destra del monitor.

#### Impostazioni personalizzate

Se la posizione preferita dell'utente è fuori del perimetro descritto in precedenza, si può scegliere una maggiore potenza del segnale per ottenere l'efficienza ottimale di rilevamento: Maggiore è l'impostazione, più potente è il segnale di rilevamento. Mettersi di fronte al monitor per ottenere la massima efficienza di PowerSensor ed il rilevamento appropriato.

- Se si sceglie si stare ad una distanza dal monitor superiore a 100 cm o 40 pollici, usare il segnale massimo di rilevamento che raggiunge distanze fino a 120 cm o 47 pollici. (Impostazione 4)
- Poiché gli abiti di colore scuro tendono ad assorbire i segnali infrarossi, aumentare la potenza

del segnale quando si indossano abiti di colore nero o altro colore scuro, anche se la distanza dal monitor è entro i 100 cm o 40 pollici.

Si può tornare alla modalità predefinita in qualsiasi momento (impostazione 3)

Tasto di scelta rapida Distanza dal sensore

![](_page_27_Figure_22.jpeg)

Modalità Paesaggio (orizzontale)/Ritratto (verticale)

![](_page_27_Picture_24.jpeg)

Le illustrazioni precedenti sono solo di riferimento

#### Come si regolano le impostazioni

Se PowerSensor non funziona correttamente all'interno o all'esterno del campo di copertura predefinito, ecco come regolare con precisione il rilevamento:

- Premere il tasto di scelta rapida PowerSensor.
- Sulla barra di regolazione si vedrà la posizione predefinita "3".
- Regolare il rilevamento di PowerSensor sull'impostazione 4 e premere OK.
- Collaudare la nuova configurazione per vedere se PowerSensor rileva in modo appropriato l'utente nella sua posizione.
- La funzione PowerSensor è progettata per funzionare solo in modalità Landscape (Paesaggio) (posizione orizzontale). Dopo avere attivato PowerSensor, la funzione si disattiverà automaticamente se il monitor è usato in modalità Portrait (Ritratto) (rotazione di 90 gradi / posizione verticale); si attiverà automaticamente quando il monitor è rimesso nella sua posizione Landscape (Paesaggio) predefinita.

## **⊖** Nota

Una modalità di PowerSensor selezionata manualmente resterà attiva finché non è regolata nuovamente, oppure finché non è richiamata la modalità predefinita. Se si nota che, per qualche motivo, PowerSensor sia eccessivamente sensibile ai movimenti circostanti, diminuire la potenza del segnale.

# 5. Specifiche tecniche

![](_page_28_Picture_117.jpeg)

![](_page_29_Picture_188.jpeg)

![](_page_30_Picture_81.jpeg)

## $\bigoplus$  Nota

- 1. EPEAT Gold o Silver è valido solo nei luoghi dove Philips ha registrato il prodotto. Visitare www.epeat.net per lo stato della registrazione nel proprio paese.
- 2. Questi dati sono soggetti a cambiamenti senza preavviso. Andare all'indirizzo www.philips.com/support per scaricare la versione più recente del foglio informativo.

#### 5.1 Risoluzione e Modalità predefinite

#### 1 Risoluzione massima

1280 x 1024 a 60 Hz (ingresso analogico)  $1280 \times 1024$  a 60 Hz (ingresso digitale)

#### 2 Risoluzione raccomandata

 $1280 \times 1024$  a 60 Hz (ingresso digitale)

![](_page_31_Picture_125.jpeg)

## $\bigoplus$  Nota

Notare che lo schermo funziona meglio con la risoluzione nativa di 1280 x 1024 a 60Hz. Per una qualità di visualizzazione migliore, seguire questi consigli sulla risoluzione.

## 6. Risparmio energia

#### 6.1 Risparmio energetico automatico

Se la scheda video o il software installato sul PC è conforme agli standard DPM VESA, il monitor può ridurre automaticamente il suo consumo energetico quando non è in uso. Quando è rilevato l'input dalla tastiera, dal mouse o altri dispositivi, il monitor si "risveglia" automaticamente. La tabella che segue mostra il consumo energetico e le segnalazioni di questa funzione automatica di risparmio energetico:

![](_page_32_Picture_140.jpeg)

La configurazione che segue è usata per misurare il consumo energetico di questo monitor.

Risoluzione originale: 1280x1024 Contrasto: 50% Luminosità: 250 nit Temperatura colore: 6500k con modello tutto bianco Audio e USB non attivi (disattivi)

## **O** Nota

Questi dati sono soggetti a cambiamenti senza preavviso.

## 7. Informazioni legali

#### Lead-free Product

Lead free display promotes environmentally sound recovery and disposal of waste from electrical and electronic equipment. Toxic substances like Lead has been eliminated and compliance with European community's stringent RoHs directive mandating restrictions on hazardous substances in electrical and electronic equipment have been adhered to in order to make Philips monitors safe to use throughout its life cycle.

#### TCO Certified Edge

![](_page_33_Picture_5.jpeg)

#### Congratulations, Your display is designed for both you and the planet!

The display you have just purchased carries the TCO Certified Edge label. This ensures that your display is designed, manufactured and tested according to some of the strictest quality and environmental requirements in the world. This makes for a high performance product, designed with the user in focus that also minimizes the impact on the climate and our natural environment.

This display is awarded the TCO Certified cutting edge mark to signify it incorporates a new cutting edge innovation that delivers distinct benefits for the user and reduced impact on the environment. TCO Certified is a third party verified program, where every product model is tested by an accredited impartial test laboratory. TCO Certified represents one of the toughest certifications for displays worldwide.

### Some of the Usability features of the TCO Certified for displays:

Good visual ergonomics and image quality is tested to ensure top performance and

reduce sight and strain problems. Important parameters are luminance, contrast, resolution, black level, gamma curve, color and luminance uniformity, color rendition and image stability

- Product have been tested according to rigorous safety standards at an impartial laboratory
- Electric and magnetic fields emissions as low as normal household background levels
- Low acoustic noise emissions

#### Some of the Environmental features of the TCO Certified for displays:

- The brand owner demonstrates corporate social responsibility and has a certified environmental management system (EMAS or ISO 14001)
- Very low energy consumption both in onand standby mode minimize climate impact
- Restrictions on chlorinated and brominated flame retardants, plasticizers, plastics and heavy metals such as cadmium, mercury and lead (RoHS compliance)
- Both product and product packaging is prepared for recycling
- The brand owner offers take-back options

The requirements can be downloaded from our web site. The requirements included in this label have been developed by TCO Development in co-operation with scientists, experts, users as well as manufacturers all over the world. Since the end of the 1980s TCO has been involved in influencing the development of IT equipment in a more userfriendly direction. Our labeling system started with displays in 1992 and is now requested by users and ITmanufacturers all over the world. About 50% of all displays worldwide are TCO certified.

> For more information, please visit www.tcodevelopment.com

#### EPEAT

(www.epeat.net)

![](_page_34_Picture_3.jpeg)

"The EPEAT (Electronic Product Environmental Assessment Tool) program evaluates computer desktops, laptops, and monitors

based on 51 environmental criteria developed through an extensive stakeholder consensus process supported by US EPA.

EPEAT system helps purchasers in the public and private sectors evaluate, compare and select desktop computers, notebooks and monitors based on their environmental attributes. EPEAT also provides a clear and consistent set of performance criteria for the design of products, and provides an opportunity for manufacturers to secure market recognition for efforts to reduce the environmental impact of its products."

#### Benefits of EPEAT

Reduce use of primary materials Reduce use of toxic materials Avoid the disposal of hazardous waste EPEAT'S requirement that all registered products meet ENERGY STAR's energy efficiency specifications, means that these products will consume less energy throughout their life.

### CE Declaration of Conformity

This product is in conformity with the following standards

- EN60950-1:2006 (Safety requirement of Information Technology Equipment)
- EN55022:2006 (Radio Disturbance requirement of Information Technology Equipment)
- v EN55024:1998+A1:2001+A2:2003 (Immunity requirement of Information Technology Equipment)
- EN61000-3-2:2006 (Limits for Harmonic Current Emission)
- v EN61000-3-3:1995+A1:2001+A2:2005 (Limitation of Voltage Fluctuation and Flicker) following provisions of directives applicable
- 2006/95/EC (Low Voltage Directive)
- 2004/108/EC (EMC Directive)
- 2005/32/EC (EuP Directive, EC No. 1275/2008 mplementing Directive for Standby and Off mode power consumption) and is produced by a manufacturing organization on ISO9000 level.

The product also comply with the following standards

- ISO9241-307:2008 (Ergonomic requirement, Analysis and compliance test methods for electronic visual displays)
- GS EK1-2000:2009 (GS mark requirement)
- prEN50279:1998 (Low Frequency Electric and Magnetic fields for Visual Display)
- v MPR-II (MPR:1990:8/1990:10 Low Frequency Electric and Magnetic fields)
- TCO certified (Requirement for Environment Labeling of Ergonomics, Energy, Ecology and Emission, TCO: Swedish Confederation of Professional Employees) for TCO versions

### Energy Star Declaration

(www.energystar.gov)

![](_page_34_Picture_27.jpeg)

As an ENERGY STAR<sup>®</sup> Partner, we have determined that this product meets the ENERGY STAR<sup>®</sup> guidelines for energy efficiency.

## **⊖** Note

We recommend you switch off the monitor when it is not in use for a long time.

#### Federal Communications Commission (FCC) Notice (U.S. Only)

- $\bigoplus$  This equipment has been tested and found to comply with the limits for a Class B digital device, pursuant to Part 15 of the FCC Rules. These limits are designed to provide reasonable protection against harmful interference in a residential installation. This equipment generates, uses and can radiate radio frequency energy and, if not installed and used in accordance with the instructions, may cause harmful interference to radio communications. However, there is no guarantee that interference will not occur in a particular installation. If this equipment does cause harmful interference to radio or television reception, which can be determined by turning the equipment off and on, the user is encouraged to try to correct the interference by one or more of the following measures:
- Reorient or relocate the receiving antenna.
- Increase the separation between the equipment and receiver.
- Connect the equipment into an outlet on a circuit different from that to which the receiver is connected.
- Consult the dealer or an experienced radio/ TV technician for help.

**Changes or modifications not expressly** approved by the party responsible for compliance could void the user's authority to operate the equipment.

Use only RF shielded cable that was supplied with the monitor when connecting this monitor to a computer device.

To prevent damage which may result in fire or shock hazard, do not expose this appliance to rain or excessive moisture.

THIS CLASS B DIGITAL APPARATUS MEETS ALL REQUIREMENTS OF THE CANADIAN INTERFERENCE-CAUSING EQUIPMENT **REGULATIONS.** 

#### FCC Declaration of Conformity

Declaration of Conformity for Products Marked with FCC Logo,

United States Only

![](_page_35_Picture_14.jpeg)

This device complies with Part 15 of the FCC Rules. Operation is subject to the following two conditions: (1) this device may not cause harmful interference, and (2) this device must accept any interference received, including interference that may cause undesired operation.

#### Commission Federale de la Communication (FCC Declaration)

Cet équipement a été testé et déclaré conforme auxlimites des appareils numériques de class B,aux termes de l'article 15 Des règles de la FCC. Ces limites sont conçues de façon à fourir une protection raisonnable contre les interférences nuisibles dans le cadre d'une installation résidentielle.

 CET appareil produit, utilise et peut émettre des hyperfréquences qui, si l'appareil n'est pas installé et utilisé selon les consignes données, peuvent causer des interférences nuisibles aux communications radio.

 Cependant, rien ne peut garantir l'absence d'interférences dans le cadre d'une installation particulière. Si cet appareil est la cause d'interférences nuisibles pour la réception des signaux de radio ou de télévision, ce qui peut être décelé en fermant l'équipement, puis en le remettant en fonction, l'utilisateur pourrait essayer de corriger la situation en prenant les mesures suivantes:

- Réorienter ou déplacer l'antenne de réception.
- Augmenter la distance entre l'équipement et le récepteur.
- Brancher l'équipement sur un autre circuit que celui utilisé par le récepteur.
- Demander l'aide du marchand ou d'un technicien chevronné en radio/télévision.

**O** Toutes modifications n'ayant pas reçu l'approbation des services compétents en matière de conformité est susceptible d'interdire à l'utilisateur l'usage du présent équipement.

N'utiliser que des câbles RF armés pour les connections avec des ordinateurs ou périphériques.

CET APPAREIL NUMERIQUE DE LA CLASSE B RESPECTE TOUTES LES EXIGENCES DU REGLEMENT SUR LE MATERIEL BROUILLEUR DU CANADA.

## EN 55022 Compliance (Czech Republic Only)

This device belongs to category B devices as described in EN 55022, unless it is specifically stated that it is a Class A device on the specification label. The following applies to devices in Class A of EN 55022 (radius of protection up to 30 meters). The user of the device is obliged to take all steps necessary to remove sources of interference to telecommunication or other devices.

Pokud není na typovém štítku počítače uvedeno, že spadá do do třídy A podle EN 55022, spadá automaticky do třídy B podle EN 55022. Pro zařízení zařazená do třídy A (chranné pásmo 30m) podle EN 55022 platí následující. Dojde-li k rušení telekomunikačních nebo<br>jiných zařízení je uživatel povinnen provést taková opatřaní, aby rušení odstranil.

#### Polish Center for Testing and Certification **Notice**

The equipment should draw power from a socket with an attached protection circuit (a threeprong socket). All equipment that works together (computer, monitor, printer, and so on) should have the same power supply source.

The phasing conductor of the room's electrical installation should have a reserve short-circuit protection device in the form of a fuse with a nominal value no larger than 16 amperes (A).

To completely switch off the equipment, the power supply cable must be removed from the power supply socket, which should be located near the equipment and easily accessible.

A protection mark "B" confirms that the equipment is in compliance with the protection usage requirements of standards PN-93/T-42107 and PN-89/E-06251.

#### Wymagania Polskiego Centrum Badań i Certyfikacji

**Frymagamia Folskiego Centrum Dauan i Centyjikacji**<br>Urządzenie powinno być zasiłane z gniazda z przyłączonym obwodem ochronnym (gniazdo z kolkiem). Współpracujące ze sobą urządzenia (komputer, monitor, drukarka) powinny by

Instalacja elektryczna pomieszczenia powinna zawierać w przewodzie fazowym rezerwową ochronę przed zwarciami, w postaci bezpiecznika o wartości znamionowej nie większej niż 16A (amperów). .<br>W celu całkowitego wyłączenia urządzenia z sieci zasilania, należy wyjąć wtyczkę kabla zasilającego z gniazdka, które powinno znajdować się w pobliżu urządzenia i być łatwo dostępne. zasnającego z gmazaka, które powinno znajowyce się w ponuzu urzątzema i być suwo obs<br>Znak bezpieczeństwa "B" potwierdza zgodność urzątzenia z wymaganiami bezpieczeństwa<br>użytkowania zawartymi w PN-93/T-42107 i PN-89/E-46251

#### Pozostałe instrukcje bezpieczeństwa

- $^\bullet$  Nie należy używać wtyczek adapterowych lub usuwać kołka obwodu ochronnego z wtyczki leżeki konieczne jest użycie przedłukacza to należy użyć przedłużacza 3-żylowego z prawidlowo połączonym przewodem ochronnym.
- $^\bullet$  System komputerowy należy zabezpieczyć przed nagłymi, chwilowymi wzrostami lub spadkami napięcią, używając eliminatora przepięć, urządzenia dopasowującego lub bezzakłoceniowego źródła zasilania.
- \* Należy upewnić się, aby nie nie leżało na kablach systemu komputerowego, oraz aby kabl<br>były umieszczone w miejscu, gdzie można byłoby na nie nadeptywać lub potykać się o ni oraz aby kable nie
- · Nie należy rozlewać napojów ani innych płynów na system komputerowy.  $^\bullet$  Nie należy wpychać żadnych przedmiotów do otworów systemu komputerowego, gdyż może to spowodować pożar lub porażenie prądem, poprzez zwarcie elementów wewnętrznych.
- to spowodować pozar lub porazemie prądem, poprzez zwarcie elementów wewnętrznych.<br>\* System komputerowy powinien znajdować się z dala od grzejników i źródeł ciepła. Ponadto, mie należy blokować otworów wentylacyjnych. Należ

### North Europe (Nordic Countries) Information

Placering/Ventilation

#### VARNING:

FÖRSÄKRA DIG OM ATT HUVUDBRYTARE OCH UTTAG ÄR LÄTÅTKOMLIGA, NÄR DU STÄLLER DIN UTRUSTNING PÅPLATS.

#### Placering/Ventilation ADVARSEL:

SØRG VED PLACERINGEN FOR, AT NETLEDNINGENS STIK OG STIKKONTAKT ER NEMT TILGÆNGELIGE.

#### Paikka/Ilmankierto VAROITUS: SIJOITA LAITE SITEN, ETTÄ VERKKOJOHTO VOIDAAN TARVITTAESSA HELPOSTI IRROTTAA PISTORASIASTA.

Plassering/Ventilasjon

#### ADVARSEL:

NÅR DETTE UTSTYRET PLASSERES, MÅ DU PASSE PÅ AT KONTAKTENE FOR STØMTILFØRSEL ER LETTE Å NÅ.

#### BSMI Notice (Taiwan Only)

符合乙類資訊產品之標準

#### Ergonomie Hinweis (nur Deutschland)

Der von uns gelieferte Farbmonitor entspricht den in der "Verordnung über den Schutz vor Schäden durch Röntgenstrahlen" festgelegten Vorschriften.

Auf der Rückwand des Gerätes befindet sich ein Aufkleber, der auf die Unbedenklichkeit der Inbetriebnahme hinweist, da die Vorschriften über die Bauart von Störstrahlern nach Anlage III ¤ 5 Abs. 4 der Röntgenverordnung erfüllt sind.

Damit Ihr Monitor immer den in der Zulassung geforderten Werten entspricht, ist darauf zu achten, daß

- 1. Reparaturen nur durch Fachpersonal durchgeführt werden.
- 2. nur original-Ersatzteile verwendet werden.
- 3. bei Ersatz der Bildröhre nur eine bauartgleiche eingebaut wird.

Aus ergonomischen Gründen wird empfohlen, die Grundfarben Blau und Rot nicht auf dunklem Untergrund zu verwenden (schlechte Lesbarkeit und erhöhte Augenbelastung bei zu geringem Zeichenkontrast wären die Folge). Der arbeitsplatzbezogene Schalldruckpegel nach DIN 45 635 beträgt 70dB (A) oder weniger.

ACHTUNG: BEIM AUFSTELLEN DIESES GERÄTES DARAUF ACHTEN, DAß NETZSTECKER UND NETZKABELANSCHLUß LEICHT ZUGÄNGLICH SIND.

#### China RoHS

The People's Republic of China released a regulation called "Management Methods for Controlling Pollution by Electronic Information Products" or commonly referred to as China RoHS. All products are produced and sold for China market have to meet China RoHS request.

#### 中国大陆RoHS

根据中国大陆《电子信息产品污染控制管理办法》(也称为中国大陆RoHS),<br>以下部分列出了本产品中可能包含的有毒有害物质或元素的名称和含量

本表适用之产品

显示器(液晶及CRT)

有毒有害物质或元素

![](_page_38_Picture_228.jpeg)

# 环保使用期限

此标识指期限(十年), 电子信息产品中含 有的有毒有害物质或元素在正常使用的条件 下不会发生外泄或突变, 电子信息产品用户 使用该电子信息产品不会对环境造成严重污 染或对其人身、财产造成严重损害的期限。

#### 中国能源效率标识

根据中国大陆《能源效率标识管理办法》本显示器符合以下要求:

![](_page_38_Picture_229.jpeg)

详细有关信息请查阅中国能效标识网: http://www.energylabel.gov.cn/

《废弃电器电子产品回收处理管理条例》提示性说明

为了更好地关爱及保护地球,当用户不再需要此产品或产品寿 命终止时,请遵守国家废弃电器电子产品回收处理相关法律法 规, 将其交给当地具有国家认可的回收处理资质的厂商进行回 收处理。

## 8. Assistenza Clienti e Garanzia

#### 8.1 Politica dei difetti dei pixel per i monitor a schermo piatto della Philips

La Philips si impegna a consegnare prodotti della più alta qualità. Utilizziamo alcuni dei processi di produzione più avanzati nell'industria e delle rigorose procedure di controllo della qualità. Tuttavia i difetti dei pixel e dei subpixel nei monitor TFT usati nei monitor a schermo piatto sono talvolta inevitabili. Nessun produttore è in grado di garantire che tutti i pannelli siano privi di difetti dei pixel, ma la Philips garantisce che qualsiasi monitor con un numero inaccettabile di difetti sarà riparato oppure sostituito sotto garanzia. Questa nota spiega i diversi tipi di difetti dei pixel e definisce i livelli di difetto accettabili per ogni tipo. Per usufruire dell'offerta di riparazione o sostituzione sotto garanzia, il numero di difetti dei pixel su un monitor TFT deve superare i livelli descritti di seguito. Ad esempio: non più dello 0,0004% dei pixel secondari di un monitor può essere difettoso. Inoltre, siccome alcuni tipi o combinazioni di difetti dei pixel sono più evidenti di altri, per questi ultimi la Philips stabilisce degli standard di qualità più alti. Questa politica è valida in tutto il mondo.

![](_page_39_Figure_4.jpeg)

#### Pixel e subpixel

Un pixel, o elemento dell'immagine, è composto da tre subpixel nei tre colori fondamentali rosso, verde e blu. Molti pixel messi insieme formano un'immagine. Quando tutti i subpixel di un pixel sono illuminati, i tre subpixel colorati appaiono insieme come un singolo pixel bianco. Quando sono scuri, i tre subpixel colorati appaiono insieme come un pixel nero. Altre combinazioni di pixel illuminati o scuri appaiono come singoli pixel di altri colori.

### Tipi di difetti dei pixel

I difetti dei pixel e dei subpixel appaiono sullo schermo in modi diversi. Esistono due categorie di difetti dei pixel e diversi tipi di difetti dei subpixel all'interno di ogni categoria.

#### Difetti da punti luminosi

Compaiono come pixel o subpixel sempre accesi oppure 'attivi'. Un punto luminoso è un sub-pixel che risulta evidenziato sullo schermo quando il monitor visualizza un motivo scuro. Esistono vari tipi di difetti da punti luminosi:

![](_page_39_Figure_11.jpeg)

Un subpixel rosso, verde o blu illuminato

![](_page_39_Figure_13.jpeg)

Due subpixel adiacenti illuminati:

- $Rosso + Blu = Viola$
- $Rosso + Verde = Giallo$
- $V$ erde + Blu = Cyan (Blu Verdastro)

![](_page_39_Figure_18.jpeg)

Tre subpixel adiacenti illuminati (un pixel bianco)

### A Nota

Un punto luminoso rosso o blu deve essere oltre il 50 percento più luminoso dei punti adiacenti mentre un punto luminoso verde è il 30 percento più luminoso dei punti adiacenti.

#### Difetti da punti neri

Compaiono come pixel o subpixel sempre scuri o 'inattivi'. Un punto luminoso è un sub-pixel che risulta evidenziato sullo schermo quando il monitor visualizza un motivo scuro. Esistono vari tipi di difetti da punti neri:

![](_page_40_Picture_5.jpeg)

![](_page_40_Picture_6.jpeg)

#### Prossimità dei difetti dei pixel

Poiché i difetti dei pixel e dei subpixel dello stesso tipo che si trovano vicini fra loro sono più evidenti, la Philips specifica pure gli elementi tollerabili per la prossimità dei difetti dei pixel.

#### Elementi tollerabili nei difetti dei pixel

Per usufruire dell'offerta di riparazione o sostituzione a causa dei difetti dei pixel durante il periodo di garanzia, un pannello TFT in un monitor a schermo piatto Philips deve avere difetti dei pixel e dei subpixel che eccedono quelli tollerabili elencati nelle tabelle seguenti.

![](_page_40_Picture_153.jpeg)

![](_page_40_Picture_154.jpeg)

![](_page_40_Picture_155.jpeg)

## **O** Nota

 $1 o 2$  difetti su subpixel adiacenti  $= 1$  punto difettoso

Questo monitor è conforme ISO9241-307. (ISO9241-307: Metodi di prova di ergonomia, di analisi e di conformità per visualizzatori elettronici)

#### 8.2 Assistenza Clienti e Garanzia

#### Assistenza Clienti e Garanzia

Per informazioni sulla copertura della garanzia e sui requisiti aggiuntivi di assistenza validi per la vostra area, visitare il sito web www.philips.com/support. È inoltre possibile contattare il numero del vostro Philips Customer Care Center più vicino elencato in basso.

### Informazioni di contatto per zona dell'EUROPA OCCIDENTALE:

![](_page_41_Picture_103.jpeg)

#### Informazioni di contatto per zona dell'EUROPA ORIENTALE E CENTRALE:

![](_page_42_Picture_122.jpeg)

#### Informazioni di contatto per zona dell'AMERICA LATINA:

![](_page_42_Picture_123.jpeg)

#### Informazioni di contatto per il NORD AMERICA:

![](_page_42_Picture_124.jpeg)

### Informazioni di contatto per la Cina:

#### Cina

Numero Assistenza clienti: 4008 800 008

## Informazioni di contatto per l'area APMEA:

![](_page_43_Picture_184.jpeg)

## 9. Risoluzione dei problemi e FAQ

#### 9.1 Risoluzione dei problemi

Questa pagina tratta i problemi che possono essere corretti dall'utente. Se il problema persiste, dopo avere tentato queste soluzioni, mettersi in contatto con il rappresentante del Servizio clienti Philips.

#### **1** Problemi comuni

#### Nessuna immagine (il LED d'alimentazione non è acceso)

- Assicurarsi che il cavo d'alimentazione sia collegato ad una presa di corrente ed alla presa sul retro del monitor.
- Per prima cosa, accertarsi che il tasto d'alimentazione sul pannello frontale del monitor sia in posizione di spegnimento, poi premerlo per metterlo in posizione d'accensione.

#### Nessuna immagine (il LED d'alimentazione lampeggia di colore bianco)

- Assicurarsi il computer sia acceso.
- Assicurarsi che il cavo segnale sia collegato in modo appropriato al computer.
- Assicurarsi che il cavo del monitor non abbia pin piegati sul lato del collegamento. In caso affermativo, sostituire il cavo.
- Potrebbe essere stata attivata la funzione di risparmio energetico.

#### Lo schermo visualizza il messaggio

![](_page_44_Picture_14.jpeg)

Assicurarsi che il cavo del monitor sia collegato in modo appropriato al computer. (Fare riferimento anche alla Guida rapida)

- Assicurarsi che il cavo del monitor non abbia pin piegati.
- Assicurarsi il computer sia acceso.

### Il tasto AUTO non funziona

La funzione Auto è applicabile solo in modalità VGA analogico. Se il risultato non è soddisfacente, si possono eseguire le regolazioni manuali usando il menu OSD.

#### **⊖** Nota

#### La funzione Auto non è applicabile in modalità DVI digitale perché non è necessaria.

#### Sono presenti segni visibili di fumo o scintille

- Non eseguire alcuna delle procedure di risoluzione dei problemi
- Scollegare immediatamente il monitor dalla presa di corrente per motivi di sicurezza
- Chiamare immediatamente un rappresentante del Centro assistenza Philips.

### 2 Problemi dell'immagine

#### Immagine non è centrata

- Regolare la posizione dell'immagine usando la funzione "Auto" dei controlli OSD.
- Regolare la posizione dell'immagine usando la voce Fase/Regolazione del menu Impostazione. È valido solo in modalità VGA.

#### L'immagine vibra sullo schermo

Controllare che il cavo segnale sia collegato in modo appropriato alla scheda video del PC.

#### Appare uno sfarfallio verticale

![](_page_44_Figure_33.jpeg)

- Regolare la posizione dell'immagine usando la funzione "Auto" dei controlli OSD.
- Eliminare le barre orizzontali usando la voce Fase/Regolazione del menu Impostazione. È valido solo in modalità VGA.

### Appare uno sfarfallio orrizontale

![](_page_45_Picture_303.jpeg)

- Regolare la posizione dell'immagine usando la funzione "Auto" dei controlli OSD.
- Eliminare le barre orizzontali usando la voce Fase/Regolazione del menu Impostazione. È valido solo in modalità VGA.

### L'immagine appare sfuocata, indistinta o troppo scura

Regolare il contrasto e la luminosità usando il menu OSD.

### Dopo avere spento il monitor, rimane una "immagine residua", "immagine fantasma" o "Burn-in"

- La visualizzazione senza interruzioni di immagini statiche per un lungo periodo di tempo può provocare il fenomeno di "burn in", anche noto come "persistenza dell'immagine" o "ghost", sullo schermo. Il "Burn-in", la "persistenza delle immagini", o il "ghost" sono tutti fenomeni noti nella tecnologia dei monitor. Nella maggior parte dei casi le immagini persistenti scompaiono gradualmente dopo un po' di tempo, quando viene tolta l'alimentazione.
- Attivare sempre uno screen saver con animazione quando si lascia il monitor inattivo.
- Attivare sempre un'applicazione per l'aggiornamento periodico dello schermo se il monitor presenta immagini statiche che non cambiano.
- v La mancata attivazione dello screensaver o il periodico aggiornamento dello schermo possono causare la permanenza di immagini "burn-in" o "after-image" o "ghost" nel server che non possono essere riparate. Tali danni non sono coperti dalla garanzia.

### L'immagine appare distorta. Il testo è indistinto o sfuocato

Impostare la risoluzione schermo del PC sulla stessa risoluzione originale raccomandata per il monitor.

### Sullo schermo appaiono dei punti verdi, rossi, blu, scuri e bianchi

I punti residui sono una caratteristica normale dei cristalli liquidi usato dalla tecnologia moderna.

## La luce d'"accensione" è troppo forte e disturba

La luce del LED d'accensione può essere regolata usando il menu Impostazione.

## **B** Problemi audio

### Assenza sonoro

- Controllare che il cavo audio sia collegato in modo corretto al PC ed al monitor.
- v Assicurarsi che l'audio non sia stato disattivato. Aprire il "Menu" OSD, selezionare "Audio" e poi "Mute". Controllare che la funzione sia impostata su "Disattiva".
- Premere il tasto "Volume" dei controlli OSD per regolare il volume.

## **4** Problemi USB

## Le periferiche USB non funzionano

- Controllare che il cavo USB upstream sia collegato in modo corretto al monitor.
- SPEGNERE e poi ACCENDERE di nuovo il monitor. Potrebbe essere necessario installare/ reinstallare i driver USB sul PC ed assicurarsi che l'hub sia attivo.
- Ricollegare le periferiche USB.

Per ulteriore assistenza, fare riferimento all'elenco Centri Informazioni consumatori e rivolgersi ad un rappresentante del Servizio clienti Philips.

#### 9.2 FAQ SmartControl Premium

- Domanda 1. Ho cambiato il monitor da un PC ad uno diverso e SmartControl Premium è inutilizzabile, che cosa devo fare?
- Risposta: Riavviare il PC e controllare se SmartControl Premium funziona. Diversamente, sarà necessario rimuovere ed installare di nuovo SmartControl Premium per assicurarsi che sia installato il driver corretto.
- Domanda 2. SmartControl Premium prima funzionava bene, ma adesso non funziona più; che cosa devo fare?
- Risposta: Se sono state eseguite le azioni che seguono, potrebbe essere necessario installare di nuovo il driver del monitor.
	- v La scheda video è stata cambiata
	- Il driver video è stato aggiornato
	- Attività del sistema operativo, come Patch o Service Pack
	- Aggiornamento automatico di Windows e aggiornamento del driver monitor e/o video
	- Windows si è avviato col monitor spento o scollegato. Per capire, fare clic col tasto destro del mouse su Risorse del computer e fare clic su Proprietà -> Hardware -> Gestione periferiche. Se si vede "Monitor Plug and Play" sotto Monitor, è necessario eseguire di nuovo l'installazione. Rimuovere ed installare di nuovo SmartControl Premium.
- Domanda 3. Dopo avere installato SmartControl Premium, quando faccio clic sulla scheda SmartControl Premium non appare nulla, oppure appare un messaggio d'errore; che cosa è successo?
- Risposta: Probabilmente la scheda grafica non è compatibile con SmartControl Premium. Se la scheda video è di una delle marche dette in precedenza, provare a scaricare il driver più aggiornato dal sito web dell'azienda produttrice. Installare il driver. Rimuovere ed installare di nuovo SmartControl Premium. Se ancora non funziona, siamo spiacenti di informare che la scheda video non è supportata. Visitare il sito Philips e controllare se sono disponibili driver aggiornati di SmartControl Premium.

Domanda 4. Quando faccio clic su Product Information (Informazioni sul prodotto) è mostrata solo parte delle informazioni; che cosa è successo?

Risposta: La scheda video o il driver potrebbe non essere della versione più recente che supporta in modo completo l'interfaccia DDC/CI. Provare a scaricare il driver più aggiornato della scheda video dal sito web dell'azienda produttrice. Installare il driver. Rimuovere ed installare di nuovo SmartControl Premium.

#### Attention

**Theft Deterence enabled** 

#### Domanda 5. Domanda 5.Mi sono dimenticato il mio PIN per la funzione antifurto. Che cosa posso fare?

Risposta: Il Centro assistenza Philips ha il diritto di chiedere un'identificazione ed un'autorizzazione legittima per stabilire la proprietà del monitor.

> Notare che la funzione anti furto è offerta gratuitamente. La gestione dei numeri PIN è la sola responsabilità dell'utente o dell'organizzazione che li imposta.

Nel caso venga dimenticato il numero PIN, il centro assistenza Philips è in grado di reimpostarlo con un costo nominale per l'utente dopo aver verificato il diritto di proprietà. Notare che questa attività non è coperta dalla garanzia standard.

- Domanda 6. Perché in un monitor con funzione Smartlmage, lo schema sRGB della temperatura colore di SmartControl non funziona?
- Risposta: Quando Smartlmage è abilitato, lo schema sRGB è disabilitato automaticamente. Per usare lo schema sRGB è necessario disabilitare SmartImage usando il tasto  $\Box$  che si trova sul pannello frontale del monitor.

#### 9.3 Domande generiche

- Domanda 1: Quando installo il mio monitor, che cosa devo fare se lo schermo visualizza il messaggio "Cannot display this video mode" (Impossibile visualizzare questa modalità video)?
- Risposta: Risoluzione raccomandata per questo monitor: 1280x1024 a 60Hz.
	- Scollegare tutti i cavi, poi collegare il PC al monitor usato in precedenza.
	- Aprire il menu Start di Windows e selezionare Impostazioni/ Panello di controllo. Nella finestra del Pannello di controllo selezionare l'icona Schermo. Nella finestra Proprietà - Schermo, selezionare la scheda "Impostazioni". Nella scheda Impostazioni, nell'area denominata "Risoluzione dello schermo", spostare il dispositivo di scorrimento su 1280x1024 pixel.
	- Aprire le "Proprietà Avanzate" ed impostare la Frequenza di aggiornamento su 60Hz, poi fare clic su OK.
	- Riavviare il computer e ripetere le istruzioni dei punti 2 e 3 per verificare che il PC sia impostato su 1280x1024 a 60Hz.
	- Spegnere il computer, scollegare il vecchio monitor e ricollegare il monitor Philips.
	- v Accendere il monitor e poi accendere il PC.

#### Domanda 2: Qual è la frequenza d'aggiornamento raccomandata per il monitor?

Risposta: La frequenza d'aggiornamento raccomandata per il monitor è 60Hz. Nel caso ci siano dei disturbi sullo schermo, la frequenza d'aggiornamento può essere regolata su un valore massimo di 75Hz per cercare di risolvere il problema.

### Domanda 3: Che cosa sono i file inf e .icm del CD-ROM? Come si installano i driver (.inf e .icm)?

Risposta: Questi sono i file driver del monitor. Seguire le istruzioni del Manuale d'uso per installare i driver. La prima volta che si installa il monitor, il computer potrebbe richiedere i driver del monitor (file .inf e .icm ) oppure il disco del driver. Seguire le istruzioni per inserire il (CD-ROM in dotazione) incluso nella confezione. I driver del monitor (file .inf e .icm) saranno installati automaticamente.

#### Domanda 4: Come si regola la risoluzione?

Risposta: La scheda video / il driver video ed il monitor determinano insieme le risoluzioni disponibili. La risoluzione preferita si seleziona nel Pannello di controllo Windows® usando le "Proprietà - Schermo".

Domanda 5: Che cosa faccio se mi perdo durante le procedure di regolazione del monitor?

Risposta: Semplicemente: premere il tasto OK e poi selezionare "Ripristina" per richiamare tutte le impostazioni predefinite.

### Domanda 6: Il monitor è resistente ai graffi?

Risposta: In generale si raccomanda di sottoporre la superficie del pannello ad impatti e di proteggerla da oggetti dalla forma appuntita o arrotondata. Quando si maneggia il monitor, assicurarsi di applicare pressioni alla superficie del pannello. Diversamente le condizioni della garanzia potrebbero essere modificate.

#### Domanda 7: Come si pulisce la superficie del monitor?

Risposta: Usare un panno pulito, morbido e asciutto per la pulizia normale. Usare alcool isopropilico per una pulizia più accurata. Non usare altri solventi come alcool etilico, etanolo, acetone, esano, eccetera.

#### Domanda 8: Posso modificare l'impostazione colore del monitor?

- Risposta: Sì, le impostazioni colore possono essere cambiate usando, come segue, i comandi OSD,
	- Premere "OK" per visualizzare il menu OSD (On Screen Display)
	- Premere la "Freccia giù" per selezionare l'opzione "Colore" e poi premere il tasto "OK" per accedere alle impostazioni colore; ci sono tre impostazioni, come segue.
		- 1. Temperatura colore. Le sei impostazioni sono: 5000K, 6500K, 7500K, 8200K, 9300K e 11500K. Con la temperatura colore 5000K il pannello appare "caldo", con toni rosso-bianchi, mentre con la temperatura colore 11500K il pannello appare "freddo" con toni blu-bianchi.
- 2. sRGB; è l'impostazione standard per assicurare il corretto scambio di colori tra i vari dispositivi (e.g. video/ fotocamere digitali, monitor, stampanti, scanner, eccetera).
- 3. Definito dall'utente; si possono scegliere le impostazioni preferite del colore regolando rosso, verde e blu.

## **A** Nota

Una misurazione del colore della luce irradiato da un oggetto mentre è riscaldato. Questa misurazione è espressa in termini di scala assoluta (gradi Kelvin). Temperature Kelvin basse, come 2004K, sono i rossi; temperature più alte - come 9300K - sono i blu. La temperatura neutra è il bianco, a 6504K.

### Domanda 9: Posso collegare il mio monitor ad un PC, postazione di lavoro o Mac?

Risposta: Sì. Tutti i monitor Philips sono completamente compatibili con PC, Mac e postazioni di lavoro standard. Potrebbe essere necessario un cavo adattatore per collegare il monitor al sistema Mac. Rivolgersi al rivenditore Philips per altre informazioni.

#### Domanda 10: I monitor Philips sono Plug-and-Play?

#### Risposta: Sì, i monitor sono compatibili Plugand-Play con Windows 7, Vista, XP, NT, Mac OSX e Linux.

Domanda 11: Che cos'è il fenomeno chiamato Image Sticking, o Image Burn-in, o immagine residua, o immagine fantasma dei monitor?

Risposta: La visualizzazione senza interruzioni di immagini statiche per un lungo periodo di tempo può provocare il fenomeno di "burn in", anche noto come "persistenza dell'immagine" o "ghost", sullo schermo. Il "Burnin", la "persistenza delle immagini", o il "ghost" sono tutti fenomeni noti nella tecnologia dei monitor. Nella maggior parte dei casi il fenomeno "Burn-in", "immagine residua" o "immagine fantasma" scompare gradatamente nel tempo dopo che il monitor è stato spento. Attivare sempre uno screen saver con animazione quando si lascia il monitor inattivo. Attivare sempre un'applicazione per l'aggiornamento periodico dello schermo se il monitor presenta immagini statiche che non cambiano.

### <sup>1</sup> Avvertenze

La mancata attivazione dello screensaver o il periodico aggiornamento dello schermo possono causare la permanenza di immagini "burn-in" o "after-image" o "ghost" nel server che non possono essere riparate. Tali danni non sono coperti dalla garanzia.

#### Domanda 12: Perché lo schermo non visualizza il testo in modo nitido e mostra dei caratteri frastagliati?

Risposta: Il monitor lavora meglio con la risoluzione originale di 1280x1024 a 60Hz. Usare questa risoluzione per ottenere la visualizzazione migliore.

![](_page_51_Picture_0.jpeg)

2011 © Koninklijke Philips Electronics N.V. Diritti riservati.

Philips e l'emblema dello scudo Philips sono marchi commerciali registrati della Koninklijke Philips Electronics N.V. e sono usati sotto licenza della Koninklijke Philips Electronics N.V.

Le specifiche sono soggette a cambiamenti senza preavviso.

M419BE1Q